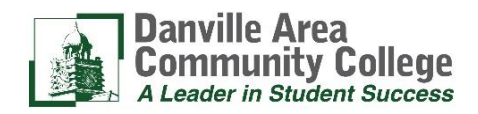

#### **DACC Mission Statement**

Danville Area Community College is committed to providing quality, innovative, and accessible learning experiences which meet the lifelong academic, cultural, and economic needs of our diverse communities and the world we share. \_\_\_\_\_\_\_\_\_\_\_\_\_\_\_\_\_\_\_\_\_\_\_\_\_\_\_\_\_\_\_\_\_\_\_\_\_\_\_\_\_\_\_\_\_\_\_\_\_\_\_\_\_\_\_\_\_\_\_\_\_\_\_\_\_\_\_\_\_\_\_\_\_\_\_\_\_\_\_\_\_\_\_\_\_\_\_\_\_\_\_\_\_\_\_\_\_\_\_\_\_\_\_\_\_\_\_\_\_\_\_\_\_\_\_\_\_\_\_\_

# Getting Started with Your Online Courses at DACC

## **Step 1. Retrieve Your Student User ID & Password via myDACC**

- Go to the DACC homepage at [https://www.dacc.edu](https://www.dacc.edu/)
- Click on the **my DACC** icon on the upper right-hand side of the screen.
- Click on the **User ID & Password Management** icon [\(https://rapss.dacc.edu/react\)](https://rapss.dacc.edu/react)
- At the Selfserve screen, click on the "Instructions" button and follow steps provided in order to retrieve your
- student User ID & Password. Your User ID & Password are used for Blackboard, student email, myDACC, and logging into DACC computers.

If you have problems retrieving your Student User ID and/or Password, please contact DACC's Computer and Network Services department at [cns@dacc.edu](mailto:cns@dacc.edu) or 217.443.8861 or 217-443-8871.

# **Step 2. Log in to Blackboard with the User ID & Password from Step 1.**

#### **Blackboard URL: https://dacc.blackboard.com** *Please bookmark this address for easy access.*

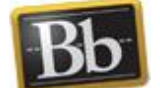

## **Step 3. Locate the My Courses module in Blackboard**

Click on the "DACC Online" or "Courses" tab inside Blackboard. Your courses will be listed on the right side of the page under the "My Courses" module. This module contains a list of all of the courses for which you are registered (they will become available on the course start date). Please refer to your course schedule for individual course start/end dates. To enter your class, click on the course name/link. This will take you "inside" your class.

**My Courses** 

Courses where you are: Student

INST-110-W\_2020SP: Online Learning Orientation

# **Step 4. Complete the Online Orientation (INST-110) module in Blackboard**

#### **(For students taking their first online course at DACC)**

If a student has never taken an online course at DACC before, he or she is encouraged to access the Online Learning Orientation (INST-110) before participating in an online course. Face-to-face (on campus) orientations are also offered. Please contact your academic advisor or call Registration at 217-443-8800 to sign up.

### **Step 5. Read carefully and follow your instructor's directions.**

Once you log into your course(s), you should see some directions about what to do next, and how to begin working in the course. The instructor will have a course outline and other course information for you to read. To contact your instructor, use the internal course email/messages tool located on the left-hand course menu. If you do not see an email/messages tool in your Blackboard course, send an email to your instructor at the address he/she provides. Contact your instructor if there's something you don't understand!

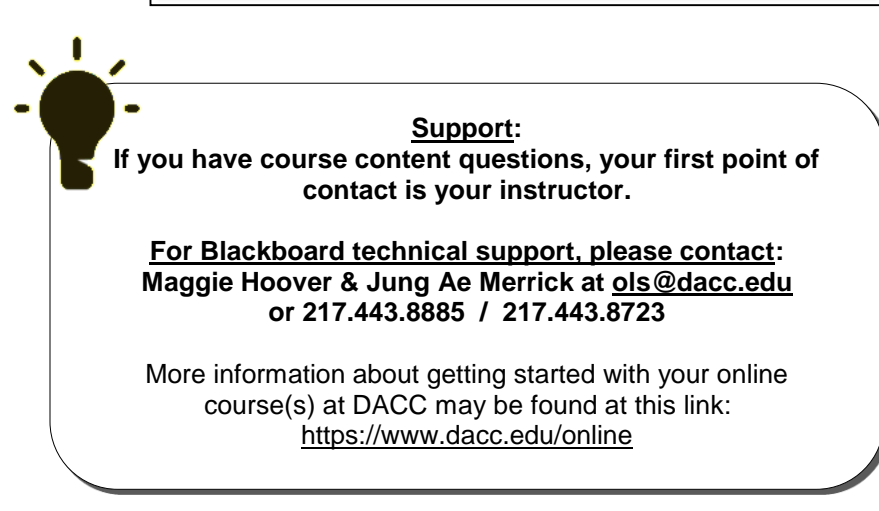